## 座長・演者の皆様へ ZOOMを用いた 発表方法のご案内

シンポジウム関係・テックセミナー・若手道場 対象

第64回日本神経化学会大会

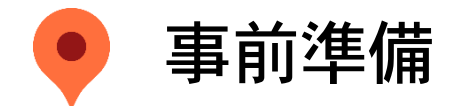

#### 1)接続機器の準備を行ってください。

ZoomではWindows、Mac、Linux、Android(スマートフォン・タブレット等)、iOS(iPad、iPhone等)に対 応しております。サポートされている利用可能な機器(OSのバージョン等)をご確認ください。

#### ●PCの場合

詳細はWeb会議システム「Zoom」公式ホームページの「Zoomヘルプセンター>始めに>デスクトップ」をご 参照ください。

●スマートフォン・タブレット等の場合

詳細はWeb会議システム「Zoom」公式ホームページの「Zoomヘルプセンター>始めに>モバイル」をご参照 ください。

- 2) インターネット環境の準備と設定を行ってください。 PCを使用する場合は有線LAN接続を強く推奨いたします。 また、使用ブラウザはGoogle Chromeを推奨いたします。他のブラウザでは正常に作動しないことがあります のでご注意ください。
- 3)Web会議システム「Zoom」のインストールとアカウント取得を行ってください。 ①事前に参加する接続機器に、Web会議システム「Zoom」をインストールしてください。 ②アカウント取得後、マイプロフィールの氏名を事前参加登録時と同様の氏名(例:神経 太郎 など) へ変更をお願いします。

### ※必ず会期当日までにZoomアプリのダウンロードとインストールを実行してください。

(Windowsをご使用の場合はそのまま準備を進めていただけます。 Macintoshをご使用の場合、初めてのインストール後はマイクやカメラへのアクセス許可が求められたり、画面共有を使用する 際にシステム環境設定などが発生します。必ず、全ての設定が整った状態でセッションへのご参加をお願いします。 詳細はP4をご参照ください)

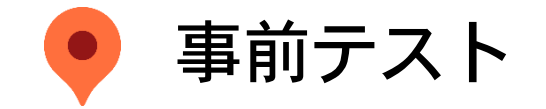

### ※当日のトラブルを避けるため、必ずあらかじめ下記のテストを行ってください。

- ◆ Zoomアプリを必ずインストールしていただき、最新版にアップデートをお願いします。
- ◆ できるだけ「Wi-Fi」ではなく「有線LAN」を使ってご発表ください。
- ◆ 事前に必ず「Zoomテストサイト[https://Zoom.us/test](https://zoom.us/test) 」にて、「カメラ」と「マイク」が使用できることを確 認してください。
- ◆ 「施設内LAN」や「施設内PC」をお使いの場合、各種制限によりZoomを使って通信ができない場合があります。 また、内蔵アプリの影響で「マイク」や「カメラ」が使えない場合もありますので事前にご確認ください 。
- ◆ マイクについて、PC内蔵のものでもご利用はいただけますが、外付けマイク及びヘッドセットのご使用を推奨いた します。
- 通信環境は時間帯により変動する場合があります。事前に必ずご発表と同じ時間帯で通信環境に問題がないかテス トを行ってください。
- ◆ 複数のPCでZoomをご利用されている場合、発表で使用するPC以外のZoomは必ずサインアウトを行ってください。
- $\blacksquare$  Windowsアップデート等は、事前に実行をお願いします。(本番中に自動的に起動されることを防ぐため)
- ◆ ご発表前にカメラに映り込むと支障をきたすものは先にお片付けをお願いいたします。

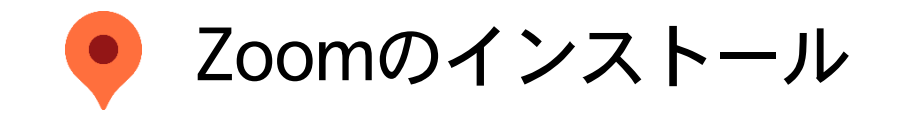

- 1)はじめて「Zoom」を使用する場合、Zoom公式サイト ([https://Zoom.us/download\)](https://zoom.us/download) より ダウンロードをお願いいたします。
- 2)「Zoomテストミーティング」(https://Zoom.us/test)にてマイク、カメラが使用できる ことをご確認ください。

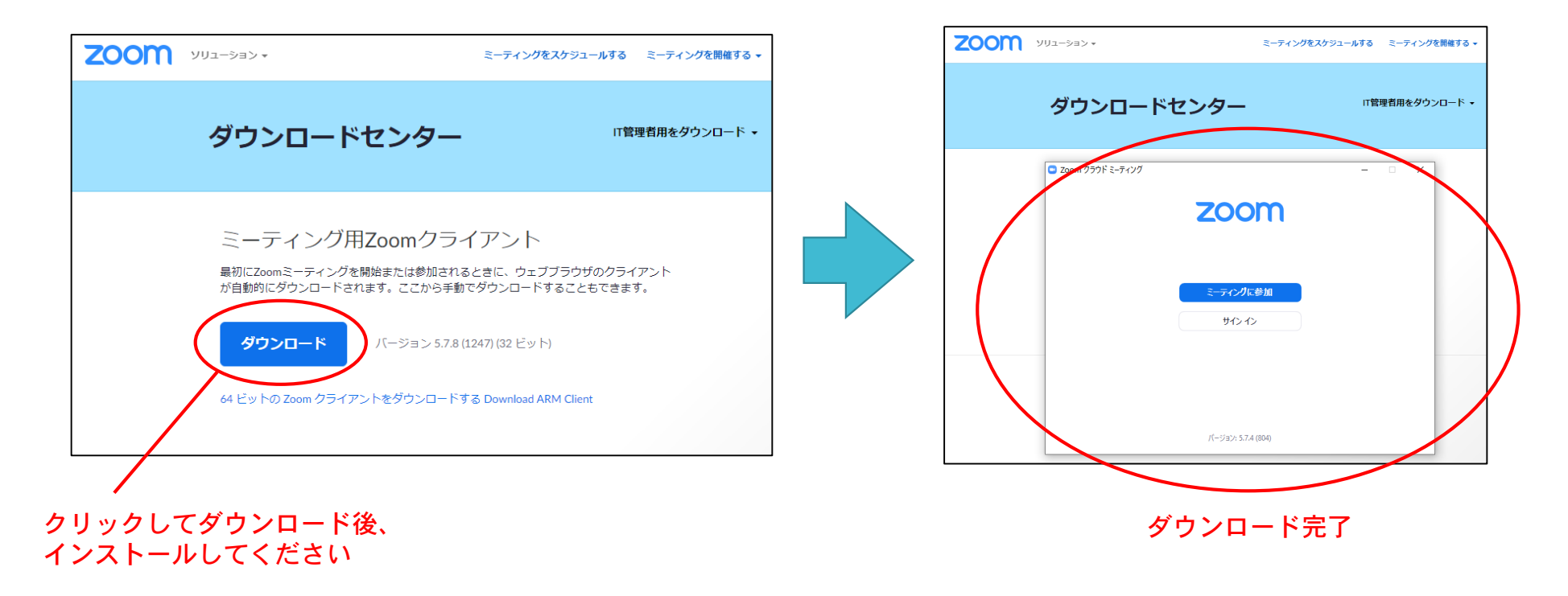

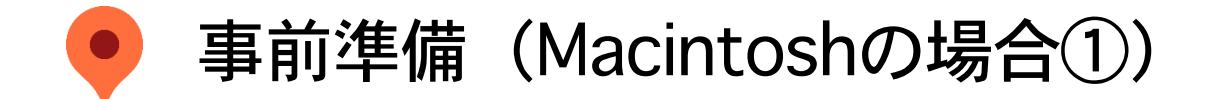

◆MacではじめてZoomを使用する時

マイクやカメラへのアクセス許可が求められますので、すべて「OK」に設定してください。

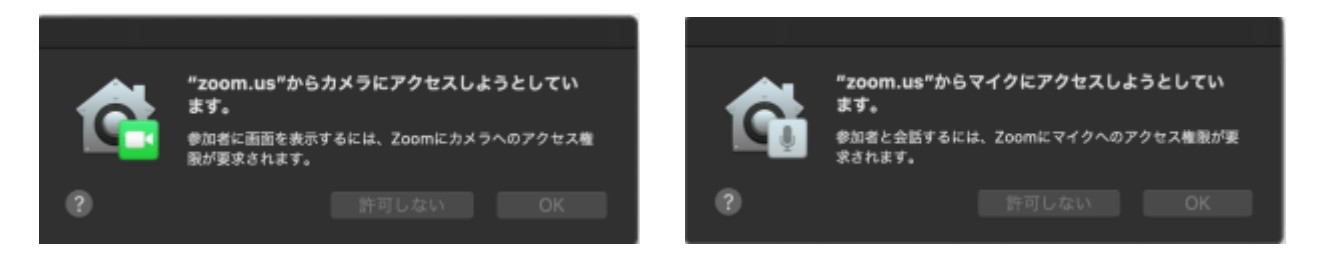

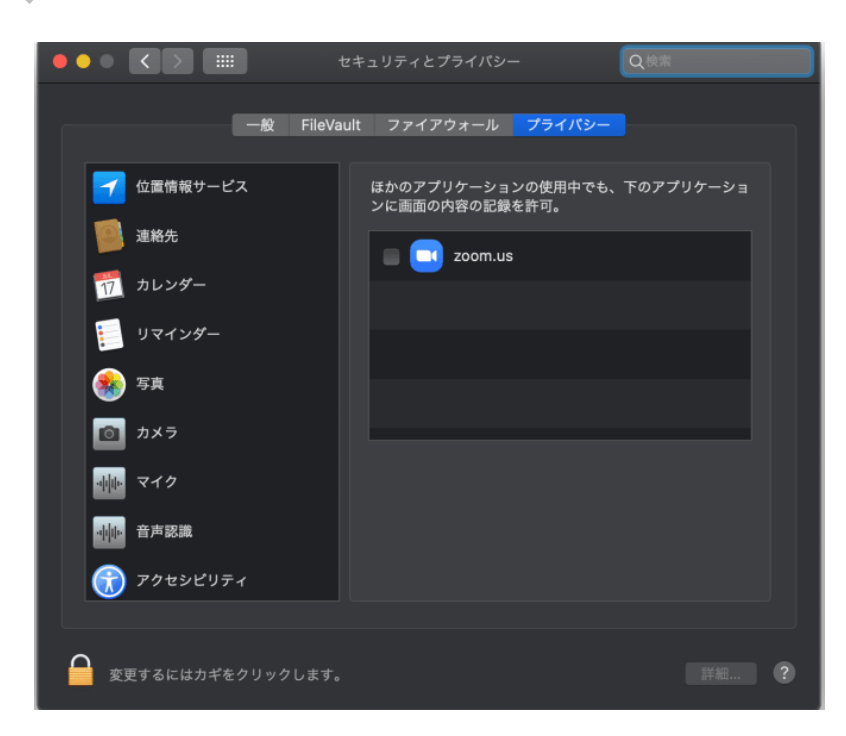

⚠「許可しない」を押してしまった場合

- ➢ 「システム環境設定」>「セキュリティとプライバ シー」の「プライバシー」タグを開く
- ➢ 左側にある「カメラ」を選び、右の「Zoom.us」に チェックを入れる。
- ➢ 次に「マイク」を選び右の「Zoom.us」にチェックを 入れる

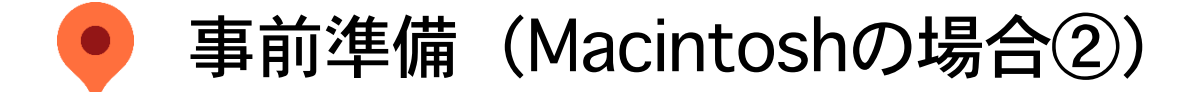

### ◆Macで初めて画面共有する時

はじめて「画面の共有」ボタンを押すと、 右のような画面が出てきますので、右下の 「画面の共有」をクリックしてください。

「Zoom画面を共有することを許可」という画面が 出ますので、「システムの設定を開く」をクリッ クしてください。

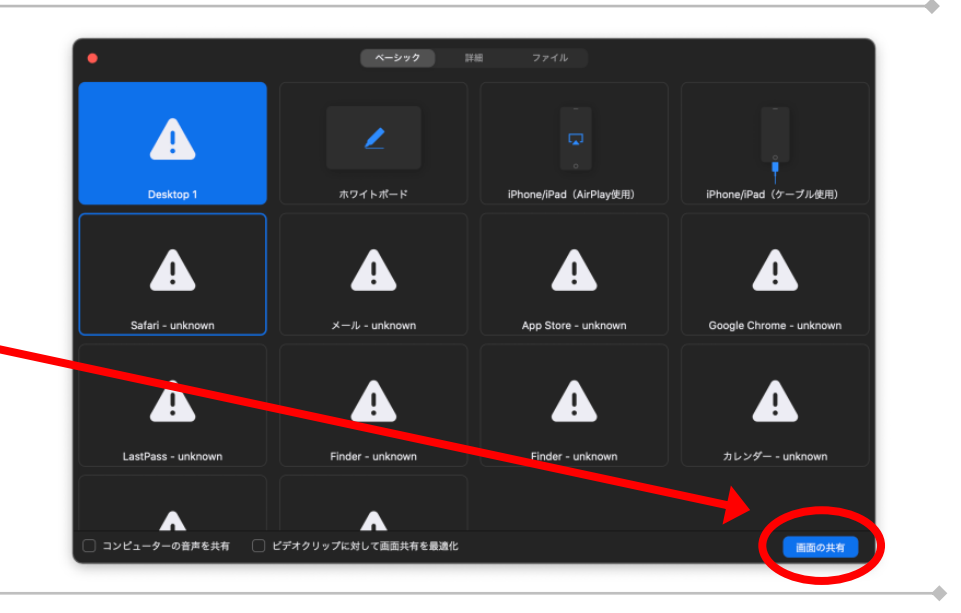

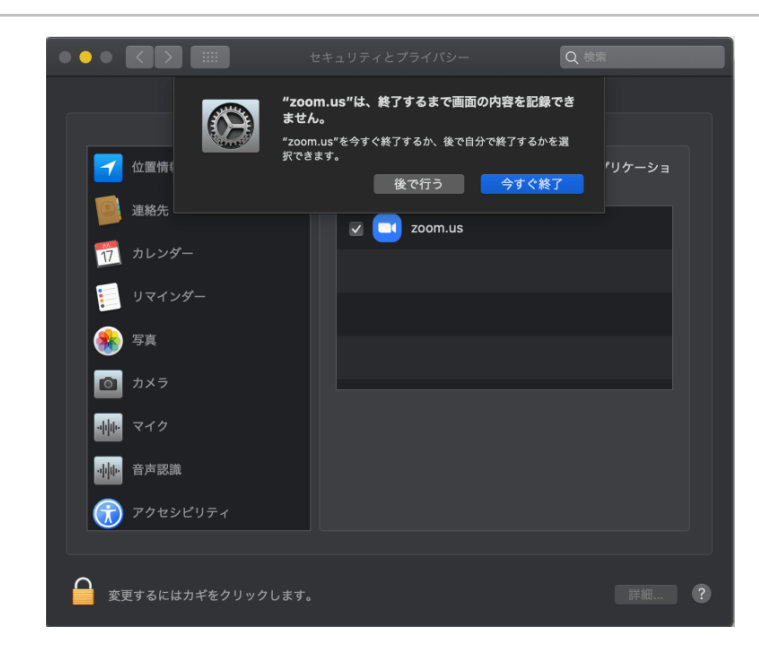

システム環境設定のセキュリティとプライバシー画面がで てきたら、「Zoom.us」のアイコン左にチェックを入れて ください。

左図のようなアラートがでますので、「今すぐ終了」を クリックして、Zoomを一度終了させてください。

※「後で行う」を選んでも、どこかの段階で必ずZoomを 再起動させてください

## セッションへの 参加方法

Zoomのインストール後の設定について

セッション入室のご案内

※当日、ご登壇いただくセッションへの入室時間は下記のとおりです。 (20分前までにご入室がない場合、運営事務局よりご連絡させていただく場合がございます。)

◆画面共有で発表される方… セッション開始の45分前までに

◆動画再生で発表される方… セッション開始の30分前までに

Confit上の │ ■■ Zoomはこちら │ ボタンは視聴用のみとなりますので、座長・演者の皆様はこちらからは登壇できません。 別途、運営事務局よりご案内の URL・パスコード・IDよりご入室ください。

● Zoomを一度もご利用いただいたことがない場合は、 必ず当日までにアプリのダウンロードとインストールを実行して ください。

● 2回目以降の参加の場合は、URLをクリックして 「Zoomを開く」または「コンピューターでオーディオに参加」 をクリックして、セッションルームへ入室してください。

※入室時にはコンピュータのオーディオテストを実施してください。

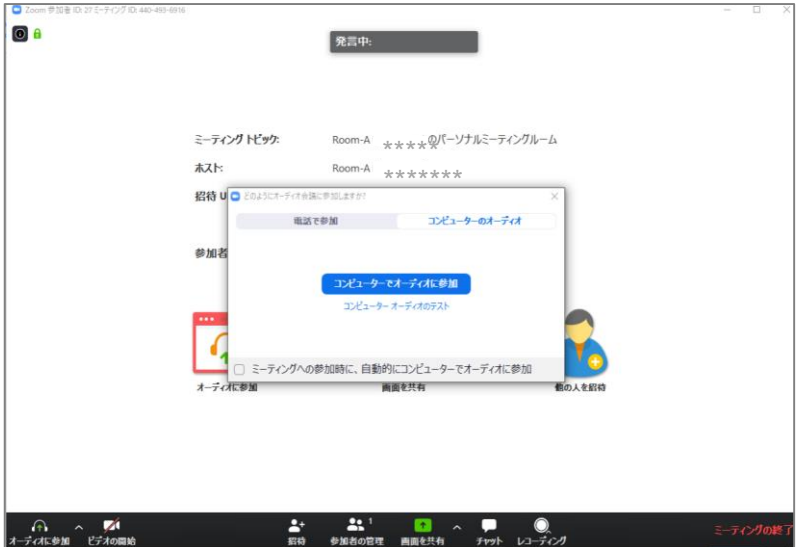

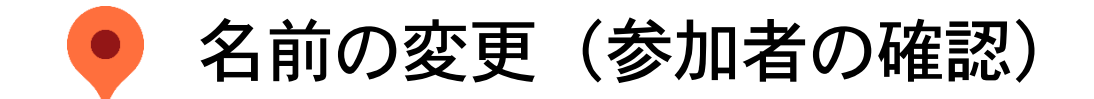

※視聴者にわかりやすいよう、名前を変更してください。例)『座長:神経太郎』『演者:奈良花子』

① [参加者]をクリックすると、接続している参加者の一覧が表示され、最上段に自分自身が表示されます。 マイクやビデオの状態もわかります。

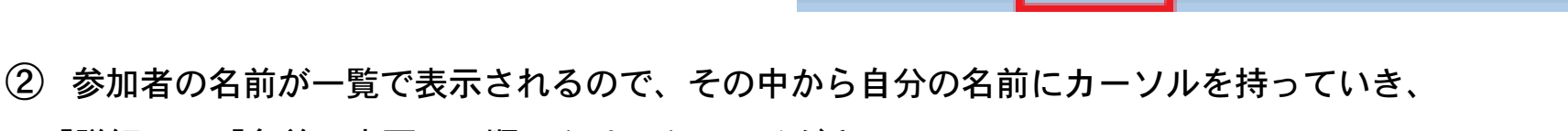

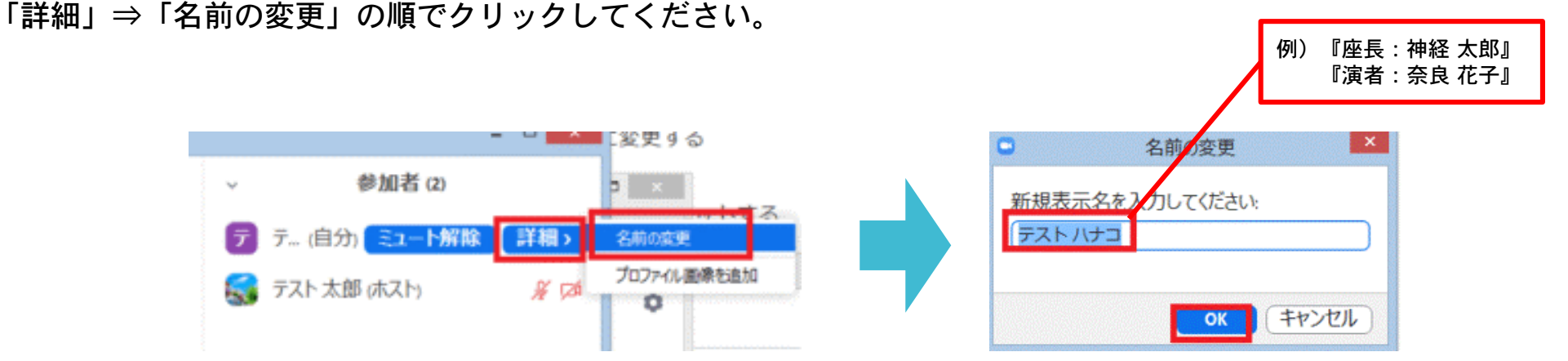

③ 名前の変更画面が表示されるので、名前を変更して「OK」をクリックすると変更ができます。

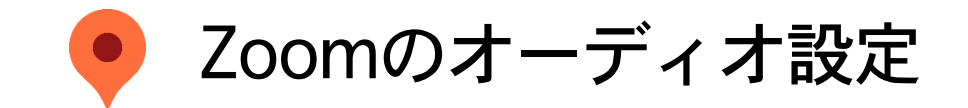

※オーディオ設定で適切なスピーカー、マイクが選択されているか確認してください。

「相手の音声が聞こえない」「自分の発言が相手に聞こえていない」等の指摘を受けた際も、もう一度設定を行っ てください。適切な設定がされているのにうまくいかない時はミュートになっていないか、ヘッドセット側のス イッチがOFFになっていないか等も合わせてご確認ください。

聞こえない、聞こえている等のやりとりは、「チャット機能」を利用する等で、発表の進行を妨げないようお気を つけください。

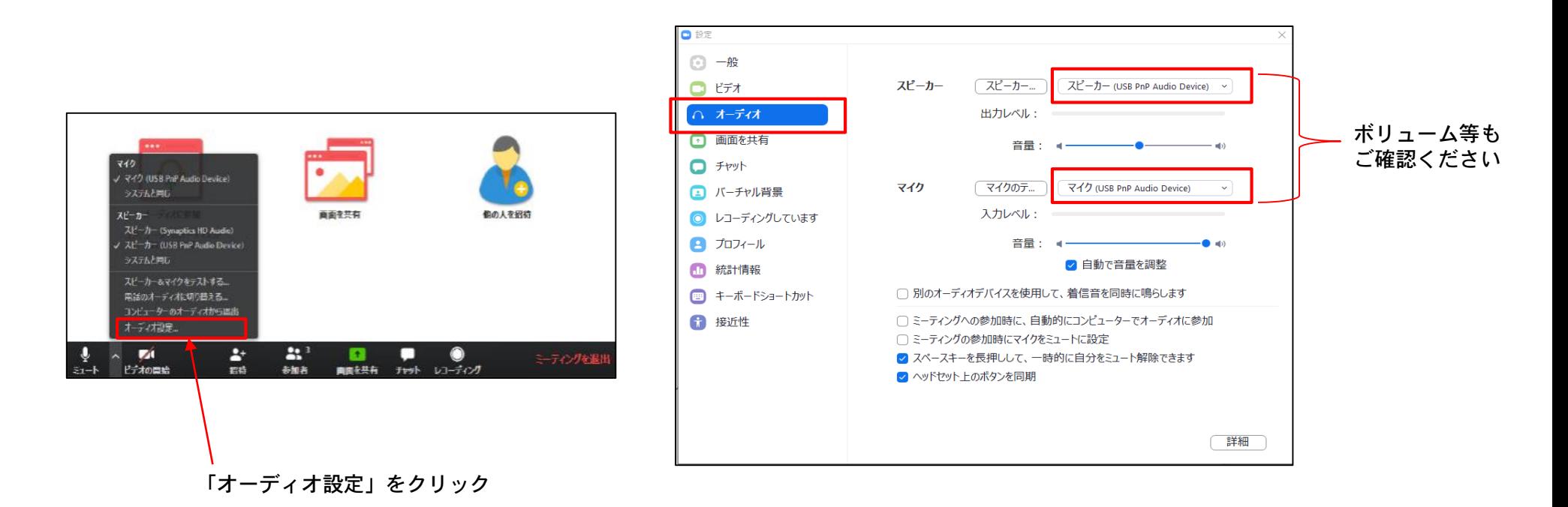

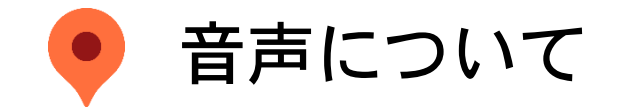

### ※ご自身の発言時以外はミュート(マイクOFF)状態にしておいてください。

座長、オーガナイザーの先生に指名される等、発言の必要がある時のみ、ミュートを解除してください。 同じ部屋にスピーカーを用いた別の参加者がいる場合、一つでもマイクONにすると、ハウリング(キャンセル できないエコー)などの音声トラブルを引き起こす可能性があるため、ヘッドフォンのご利用を推奨しております。

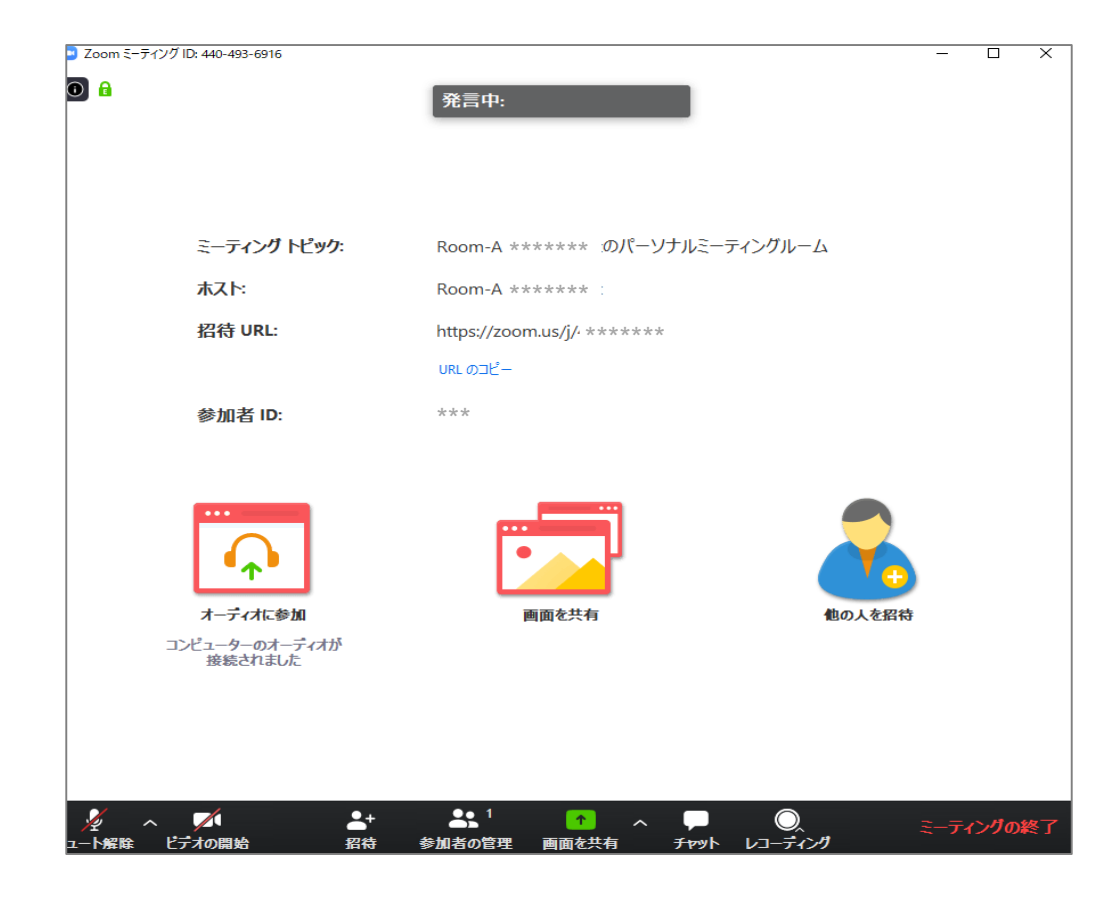

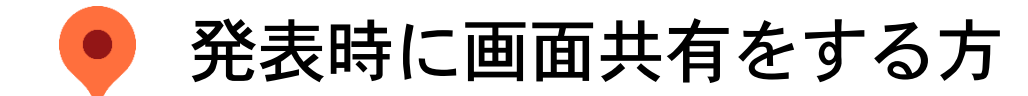

### ※自分の発表以外では、絶対に画面共有をしないでください。

① 自分の発表になりましたら、画面共有をして、スライドを表示させてください。 ご自身の発表以外で画面共有をクリックすると、その時発表中の発表者の画面共有が停止されてしまいます。

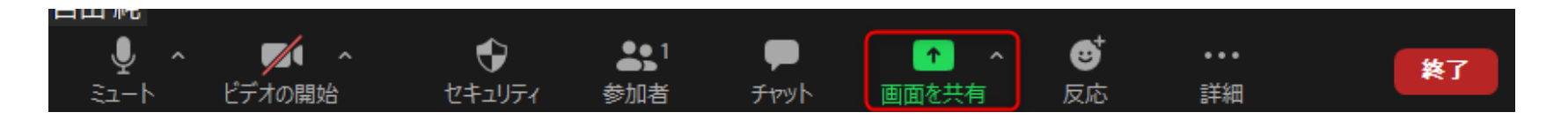

② 「画面を共有」アイコンをクリックすると、共有可能な画面の一覧が表示されます。アイコンクリック後、 ウィンドウから共有したい画面を選択できます。発表が終わったら共有を停止してください。

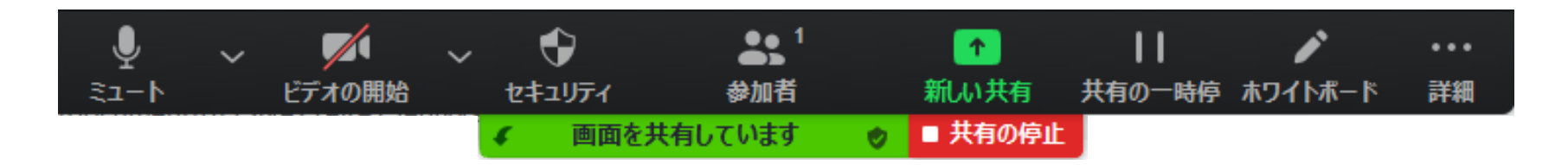

⚠パワーポイント等の資料はフルスクリーンモード等にして参加者が見やすいようご配慮ください。

◆発表スライドはスライドショー1枚目にて待機◆

PPTでスライドショーを事前に開始 →マルチウィンドウにして Zoom を開く (Win:【Alt+Tab】、Mac:【command⌘+Tab】など → Zoomの【画面を共有」の流れにすると、スムーズに共有できます)

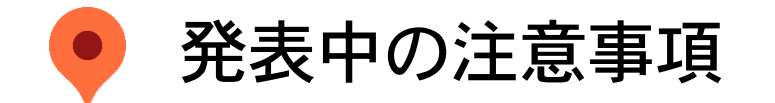

◆セッションのスクリーンショットや録画、 ZoomウェビナーのURLやログインIDなどの無断転載は禁止いたします。

### ●画面表示について

- 画面:スピーカービュー(左右表示モード)でスライドを表示いたします。
- ◎ 画面共有をご希望の先生は、スライドを画面共有してください。
- ◎ 演者の先生以外はカメラ・マイクをオフにしてご聴講ください。
- ◎ ご発表終了後、座長・オーガナイザーの先生はマイク・カメラをオンにして発言してください。

#### 【座長・オーガナイザーの先生へのお願い】

演者の発表中、音が小さい、またはスライドがうまく表示されない等がありましたら、 演者にお声がけをお願いいたします。

セッション中に運営事務局へ連絡したいことがあれば、チャットをご利用ください。

※セミナーが終了しましたら、「ミーティングの終了」をクリックして退出してください※

# 質疑応答について

・Q&A 機能

・手を挙げる 機能

Copyright ⓒ Impact Inc. All Rights Reserved

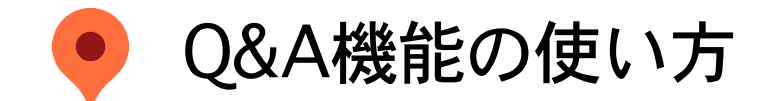

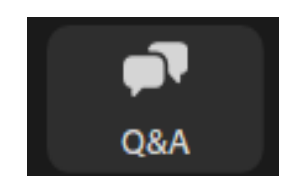

↑Zoom画面下に ある「Q&A」 ボタンをクリック

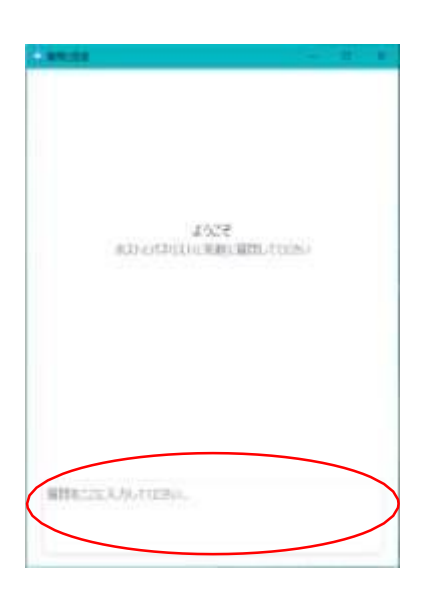

≪質疑応答 手順≫

1. 参加者はライブ視聴画面下のQ&Aより質問を入力、送信します。 2. 質問は座長(またはオーガナイザー)・演者の画面に表示されます。

3.座長(またはオーガナイザー)入力された質問を代読していただき、

演者は口頭で回答してください。

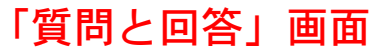

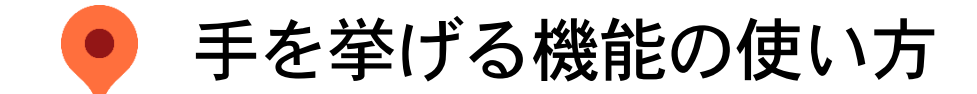

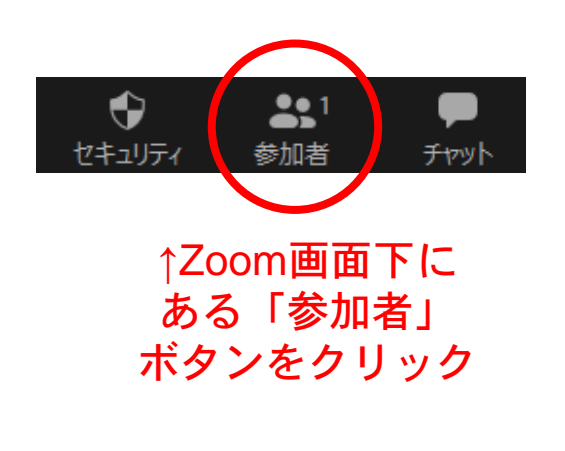

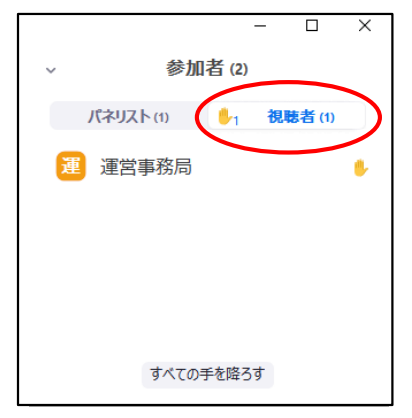

↑「参加者」をクリックし、 挙手者を確認。 指名する演者名を 口頭で読み上げる

≪質疑応答 手順≫

1.前頁 Q&Aによる質疑応答に加え、時間がありましたら、 座長(またはオーガナイザー)の先生は「口頭で質疑のある 方は挙手をお願いします」 とご案内をお願いします。

2.参加者で口頭による質問を希望の方は、画面下に表示されて いる、「 手を挙げる 」をクリックしてお待ちいただきます。

3.座長(またはオーガナイザー)の先生は、参加者をご指名い ただきましたら、スタッフが手動にてトークを許可しますので、 ご質問者は口頭(音声)で質問されます。

4.演者より口頭で回答されます。

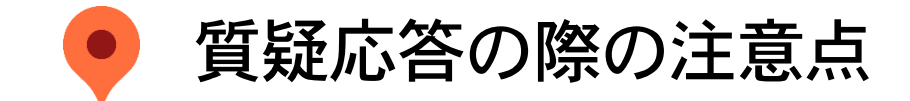

- ※ 参加者は閲覧のみの状態でセッションにご参加いただきます。
- ※ 参加者のカメラ映像や音声は入りません。
- ◆質問をする場合は「手を挙げる」機能または、「Q&A」機能をご使用ください。
- →「Q&A」機能をご使用の場合はセッション終了間際に入力されるのではなく、セッション中も 適宜入力してください。
	- → 「手を挙げる」機能の場合は、座長より「挙手機能の案内」がありましたら、「手を挙げる」 機能で手を挙げていただき、座長より指名されましたら、口頭でご質問ください。 ※時間の都合上、全ての方のご質問をお受けできない場合がございます。予めご了承ください。

◆配信方法はライブ配信のみです。後日のオンデマンド配信等はございません。